# **JVC**

# DLA-25LTD, DLA-NZ9, DLA-NZ8, DLA-NZ7, DLA-NP5, DLA-RS4100, DLA-RS3100, DLA-RS2100, DLA-RS1100, DLA-N118BC, DLA-N98BC, DLA-N88BC, DLA-N80BC, DLA-N78BC, DLA-N77BC, DLA-N70BC Firmware Update Procedures

The illustrations of the projector unit or OSD menu used in this manual are those of DLA-NZ9. Other models may differ slightly.

#### **Required Equipment**

- Projector<br>Model: Model: DLA-25LTD, DLA-NZ9, DLA-NZ8, DLA-NZ7, DLA-NP5, DLA-RS4100, DLA-RS3100, DLA-RS2100, DLA-RS1100, DLA-N118BC, DLA-N98BC, DLA-N88BC, DLA-N80BC, DLA-N78BC, DLA-N77BC, DLA-N70BC
- PC

A PC capable of connecting to the Internet, downloading the firmware for updating from our website and extracting the zip file.

USB drive (1 GB or more, FAT32 format) \* Make sure there are no other folders and files in the USB drive.

#### **Firmware Update Procedures**

- *1* Downloading the Update File
- *2* Checking the Firmware Version
- *3* Performing the Update
- *4* Checking the Firmware Version after Updating

#### **Downloading the Update File**

*1* Download the zip file for the update onto the PC.

File name: jkcpj202101v\*\*\*\*.zip

- \* [\*\*\*\*] is the version number
- *2* Unzip the file and copy the "UD\_B5A1" folder and its contents to the root directory of the USB drive.

\* Placing the copied data in a location other than the root directory, changing the folder name and file name etc. will prevent the firmware from updating properly.

#### **Checking the Firmware Version**

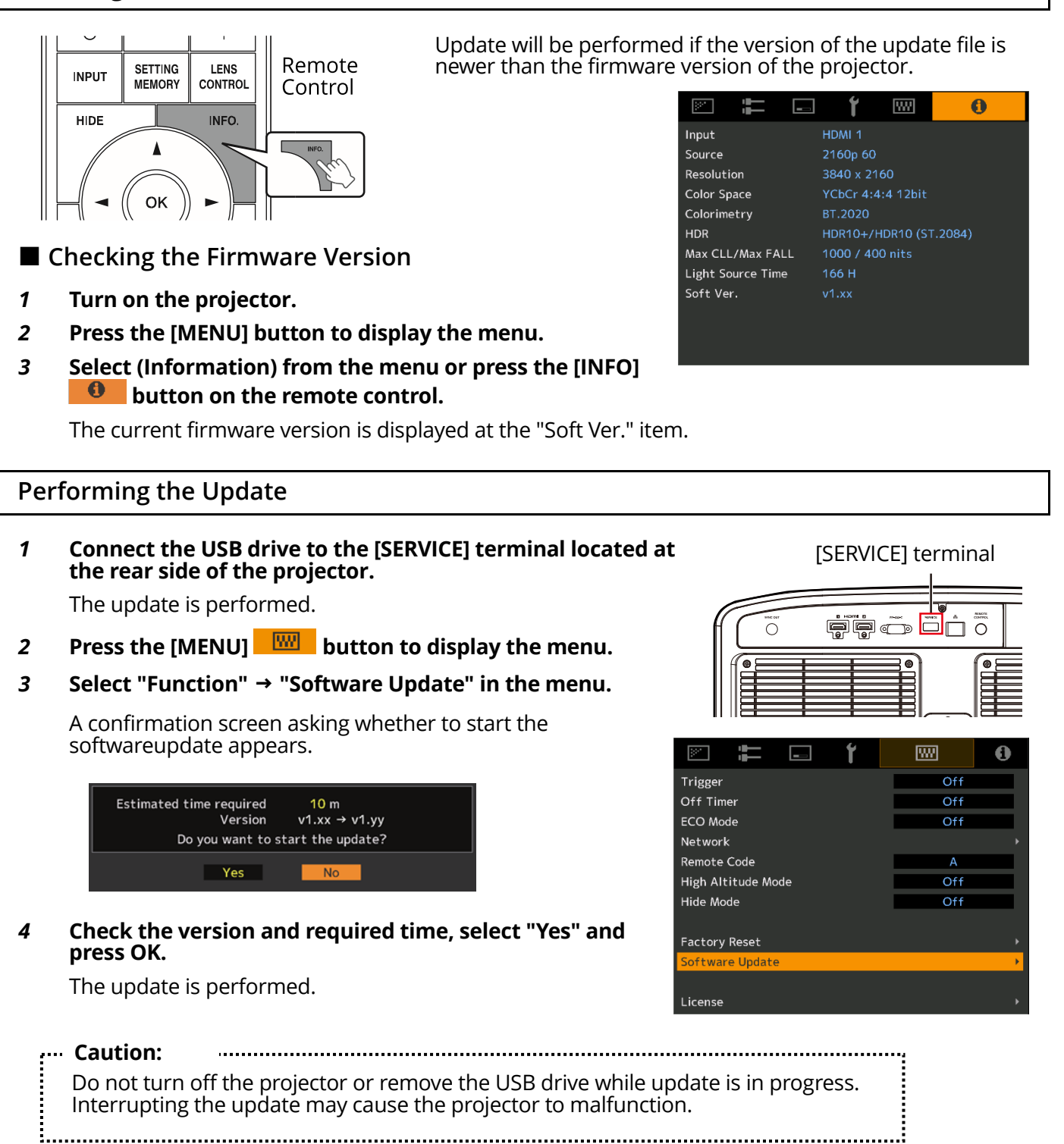

*5* **Update completed** 

When the update is complete, the projector will turn off and all the LED indicators will go out. Remove the USB drive. To turn on the power again, use the [Power] button on the projector. Alternatively, press any button on the remote control once to exit the standby state then press the [ON] button on the remote control.

# **Checking the Firmware Version after Updating**

Turn on the projector and check its firmware version. (A Page 2) If the firmware version of the projector is the same as the version of the update file, update has been performed properly.

### **LED Indication during the Update**

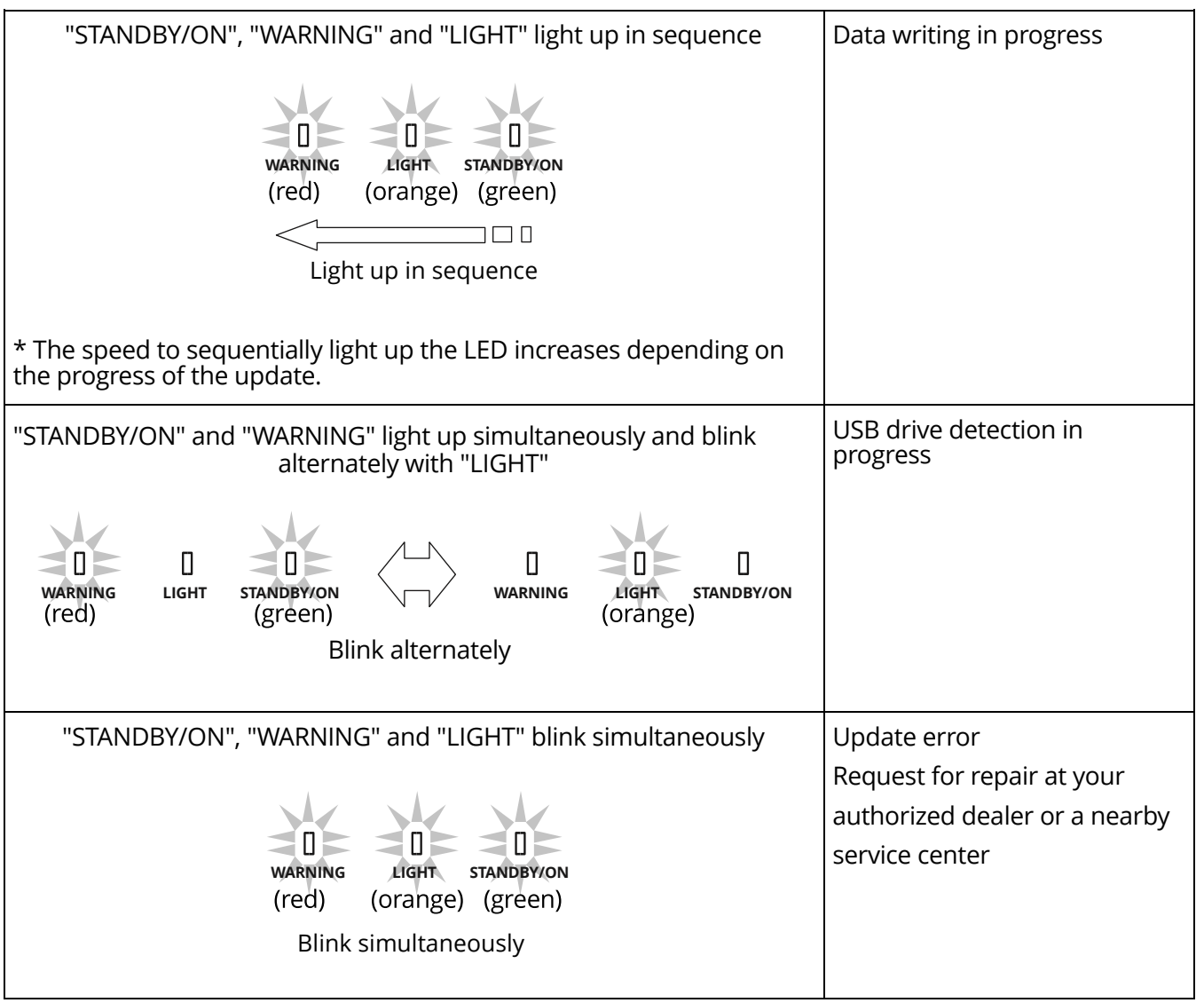

# **Troubleshooting**

If the update does not end even after it has long past the estimated required time, there is a possibility that update has failed. Request for repair at your authorized dealer or a nearby service center.

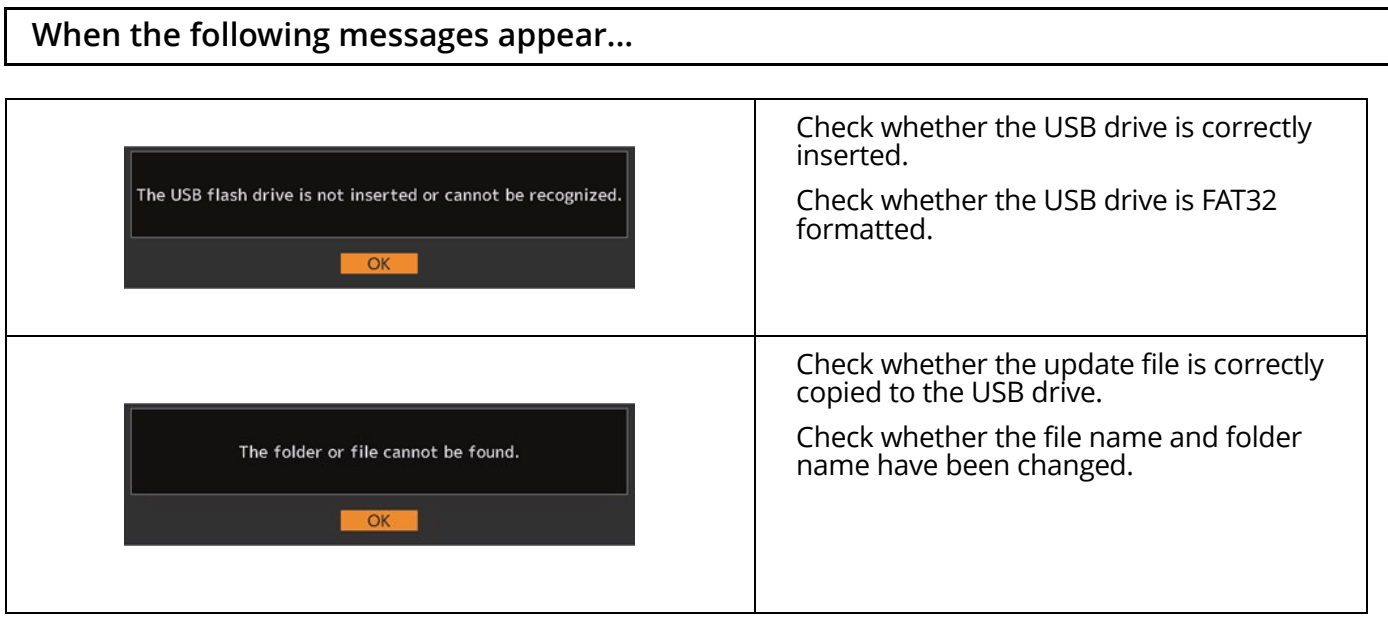

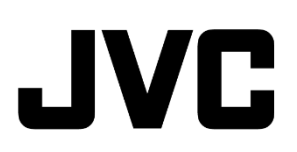